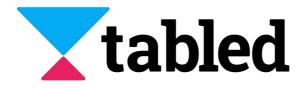

# Logging in with Single Sign-On (SSO) through Okta

Only admin users can configure a default Identity provider to enable Single Sign-On (SSO). This document details how to configure Okta as an optional Identity Provider to facilitate SSO with the Tabled application.

## **Supported Features**

- Service Provider (SP) Initiated Authentication (SSO) Flow. This authentication flow occurs when the user attempts to log in to the application from Tabled.
- Automatic account creation in Tabled on initial SSO. This is automated only when the user received an invitation from a Tabled workspace that has previously configured Okta.

## **Requirements**

In order to proceed with configuring login with SSO through Okta, you must:

- Have access to an Okta tenant
- Be an Okta administrator to that tenant
- Have a Tabled administrator account

## **Configuration Steps**

The following shows the configuration for setting up the OIDC integration between Tabled and Okta. Okta is the Identity Provider (IDP) and depending on the use case, the user will be redirected to Okta for authentication if no session has been established.

To configure your provisioning settings for Tabled in Okta, there are three main steps to follow:

#### **Step One - Setup a workspace in Tabled**

1. Click on Sign in with email in Tabled's login page (<u>https://tabled.io/login</u>) and enter your credentials to log in.

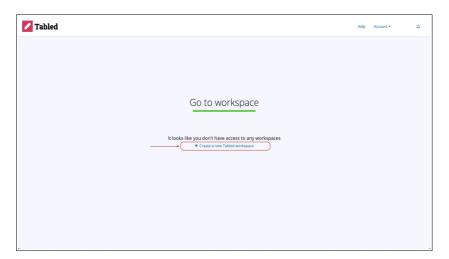

2. In the first screen, you will be given the option to create a new workspace by clicking on **Create a new Tabled workspace**.

| Zabled |                                                                                                    | Help | Account * | ۵ |
|--------|----------------------------------------------------------------------------------------------------|------|-----------|---|
|        | Create a new Tabled workspace<br>Choese a name for your workspace<br>wate the name of your company or team? |      |           |   |
|        |                                                                                                    |      |           |   |

3. In the next screen, provide a name for the workspace and click **Next**.

**4.** Follow all the instructions to complete the setup until you are in the last screen where you will be prompted with the option to enable/disable organisation email access. Once you are done, click **Go to your workspace**.

| Tokta-test Inbox Tasks People Suppliers | Resources                                                                                                    | Help Account - 🗧 🗘 |
|-----------------------------------------|----------------------------------------------------------------------------------------------------|--------------------|
|                                         | Set who can report legal tasks                                                                                                    |                    |
|                                         | To allow clients to report legal tasks, share this link with them:<br>tabled.ion/nite/statestroken+hXIJFqGNLkGpAr0 @<br>Ø Reset invite link |                    |
|                                         | Organisation email access 8 Allow anyore with verified @tabled.ie email address to report legal tasks.                                      |                    |
|                                         | Go to your workspace                                                                                                    |                    |
|                                         |                                                                                                    |                    |

### Step Two - Add the Tabled App to Okta

**1**. Login to your organisation's Okta tenant.

2. Navigate to Admin > Applications > Applications > Browse App Catalog, search for Tabled, and then click Add integration.

**3.** Enter an **Application Label** in General Settings. This is the name under which the Tabled app will appear in your Okta dashboard.

4. Click Next.

**5.** Then under **Sign On** tab of the Tabled application, select the option for **OpenID Connect** and click **Done**.

6. The screen will prompt you to the app settings.

**7.** Then, again, under the **Sign On** tab of the Tabled application, copy the **Client ID** and **Client Secret**. Keep this values somewhere else.

Note: These values allow Tabled to communicate with Okta. The Client ID is a public identifier for the client that is required for all OAuth/OIDC flows. The Client Secret is a private identifier which you should not share or broadly distribute.

| General  | Sign On                   | Provisioning     | Import                            | Assignments                                                              | Okta API Scop         | es                        |
|----------|---------------------------|------------------|-----------------------------------|--------------------------------------------------------------------------|-----------------------|---------------------------|
| Settin   | gs                        |                  |                                   |                                                                          |                       | E                         |
| Sign o   | n methods                 |                  |                                   |                                                                          |                       |                           |
| -        |                           |                  | -                                 | o and manages thei                                                       |                       |                           |
|          |                           |                  |                                   | l configuration in th                                                    |                       |                           |
| Applicat | tion username             | is determined by | the user profi                    | ile mapping. Config                                                      | ure profile mappinį   | g                         |
| Op       | enID Connect              |                  |                                   |                                                                          |                       |                           |
|          |                           |                  |                                   |                                                                          |                       |                           |
|          |                           |                  |                                   |                                                                          |                       |                           |
|          | Client ID                 |                  |                                   | 50                                                                       | 17                    | È                         |
|          | Client ID                 |                  | Publ                              | 5c                                                                       |                       |                           |
|          | Client ID                 |                  |                                   |                                                                          |                       |                           |
|          | Client ID<br>Client secre | ət               |                                   | ic identifier for the                                                    |                       |                           |
|          |                           | ət               | OAu<br>••                         | ic identifier for the                                                    | client that is requir | red for a                 |
|          |                           | ət               | OAu<br>••<br>Secr                 | ic identifier for the o                                                  | client that is requir | red for a                 |
|          |                           | ət               | OAu<br>••<br>Secr<br>auth<br>conf | ic identifier for the of the flows.<br>th flows.<br>et used by the clien | client that is requir | red for a<br>E<br>be kept |

8. Under the **General** tab, find the **Okta Domain** (or **Issuer URL**), which is the URL at which you are accessing your Okta tenant (http://example.okta.com). This URL appears in the **Embed Link** section. Be sure to remove everything appearing after **okta.com**. It should be looking something like **https://dev-12345678.okta.com**. Copy this URL and keep this value somewhere else, along the Client ID and Client Secret.

| App Embed Link                                | Edit                                                 |
|-----------------------------------------------|------------------------------------------------------|
| Embed Link                                    |                                                      |
| You can use the URL below to sign into Tabled | SSO from a portal or other location outside of Okta. |
| https://dev-12345678.okta.com/home/tabled-    | -sso/12oi3u1389obkibbam/asdad12dr2                   |

**9.** Before leaving Okta, ensure you have given yourself and any other target users access to the Tabled application. You can do this by going to **Applications > Tabled > Assign** and then assigning to either the target people or group.

## Step Three - Setup a workspace in Tabled

- In the workspace page you opened in Tabled.io, go to Account > Workspace Settings
   Integrations.
- 2. Enter your **Client ID**, **Client Secret** and the **Okta Domain** in the correct text boxes. Ensure that these values correspond to the ones obtained in the Step Two.
- 3. Click Save Okta Configuration.

If the values provided in step 3.2, above, are correct, when the users try to login to Tabled using Okta, they will be prompted to enter their credentials in Okta and will be able to access Tabled without problems. If you did not give users in your Okta tenant access to the Tabled application, you may see an error prompting you to do so at this point.

If you experience any issues or have any questions, please reach out to <u>paul@tabled.io</u> to engage our support staff.

## **Assign People or Groups**

As covered above in 2.9, to give people or groups access to the Tabled application, click the **Assignments** tab under the configured Tabled app, then click **Assign**. Leveraging **Groups** is recommended to assign access. If assigning access to **People**, ensure the **User Name** is a valid email.

#### **SP-initiated SSO**

After Tabled has been enabled to allow you to use Okta, logging in is easy. Follow the next steps:

1. Open tabled.io

2. Click on the Okta icon from the section *"or Sign in with"* as shown in the image below

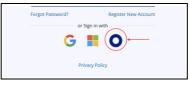

- 3. Input your email address
- 4. Select the workspace you want to log in to from the list
- 5. If you are not already logged in to Okta, you will be prompted to log in. Use your Okta credentials for this. Otherwise, you'll be redirected directly to the workspace selected.

Notes

#### Permissions

Tabled's integration with Okta leverages Okta only for authentication. To assign permissions for Tabled, users must do so directly within Tabled.